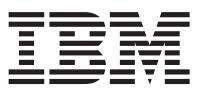

This document summarizes the installation steps and reviews the most common signs-of-health for IBM® WebSphere® DataPower XC10 Appliance . Refer to the *IBM WebSphere DataPower XC10 Appliance: Installation Guide* for complete installation instructions.

See the [Quick start guide in the Information Center](http://www14.software.ibm.com/webapp/wsbroker/redirect?version=xc10&product=wdpxc&topic=quickstart) for the latest version of this information.

# **Physically installing**

To install the appliance in the rack, use the following procedure:

- 1. Carefully unpack the appliance. Locate all supplied power cords and the serial cable. Do not discard the serial cable after installation; you might need it later for problem determination or maintenance.
- 2. Identify the rack location for installation, and ensure that there is sufficient space above and below the appliance for ventilation and appliance maintenance.
- 3. Secure the mounting rails.
- 4. Slide the appliance in place, and secure the front angle brackets. For more information, review the front panel and rear panel graphics in the *IBM WebSphere DataPower XC10 Appliance: Installation Guide*.
- 5. From the front of the appliance, use a network cable to connect the MGMT port to an appliance on your network. Ethernet cables are not supplied.
- 6. From the rear of appliance, use the supplied power cords to connect power supply 1 and power supply 2 to power outlets.
- 7. From a serial console, establish a connection to the CONSOLE connector on the front of the device, configured with 9600 baud 8N1 (8 bits per character, no parity, 1 stop bit), and no flow control. Use the supplied serial cable for this connection. If your serial console does not have a serial port but has only a USB port, then use a USB-to-serial adapter. The recommended terminal emulation on the serial console is VT100.
- 8. From the rear of appliance, toggle the power switch to the ON position. The green power LED light is illuminated and the serial console displays.

### **Configuring the appliance for access**

#### **Attention:**

- 1. Do not lose the xcadmin user ID and password. Without them, you cannot log back into the appliance. To ensure access to the xcadmin user ID and password, consider configuring an SMTP server and e-mail address, enabling the ability to reset the xcadmin password from the serial console and creating other administrative users. Configuring an SMTP server and e-mail address enables recovery of a lost xcadmin password and avoids sending the appliance back to IBM for remanufacturing, which erases all data on the appliance.
- 2. Do not attempt to physically open the case of the appliance. Opening the case triggers a security fault and the appliance no longer operates. It must then be returned to IBM for remanufacturing.

To define the base configuration for the appliance, follow the steps that display in the serial console.

## **Starting the user interface**

Use one of the following browsers to access the Web user interface:

- Mozilla Firefox, version 3.0.x
- Microsoft<sup>®</sup> Internet Explorer, version 7 or 8

From a network-connected PC, open a Web browser and perform the following procedure:

- 1. In the address bar, enter the URL and port information defined during the device initialization. You can use the IP that you defined or the host name that corresponds to the IP, for example https://myXC10.ibm.com. Use the secure HTTP protocol (https, not http).
- 2. Enter xcadmin in the **User** field.
- 3. Enter the corresponding password in the **Password** field. This password is the xcadmin password that was defined during the device initialization with the serial port.
- 4. Click **Login**. (To log out, click **Logout**.)

#### **Confirming operational states**

Confirm the following operational states:

- The green Power LED light at front of the appliance is illuminated.
- The yellow Error alarm LED light at front of the appliance is not illuminated.
- The green Caching LED light at the front of the appliance is illuminated.
- v The amber Caching Error LED light at the front of the appliance is not illuminated.

If these states do not match your appliance, refer to the *IBM WebSphere DataPower XC10 Appliance: Hardware Problem Determination and Service Guide* for troubleshooting information.

If you have concerns, contact IBM Support. For details, refer to the [http://www.ibm.com/support/entry/](http://www.ibm.com/support/entry/portal/Overview) [portal/Overview](http://www.ibm.com/support/entry/portal/Overview) Web site.

## **Updating the appliance firmware**

Before you begin to use the appliance, you must update the firmware to the latest version. For more information, see [Updating the firmware](http://www14.software.ibm.com/webapp/wsbroker/redirect?version=xc10&product=wdpxc&topic=aat_updating_firmware) in the information center.

**First edition (June 2010)**

**© Copyright IBM Corporation 2010.**

US Government Users Restricted Rights – Use, duplication or disclosure restricted by GSA ADP Schedule Contract with IBM Corp.

(1P) P/N: 69Y4041

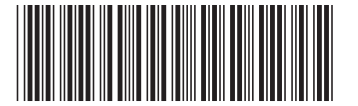